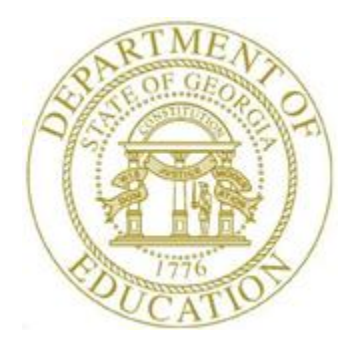

# PCGENESIS PAYROLL SYSTEM OPERATIONS GUIDE

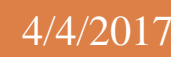

Section C: Payroll Check and Direct Deposit Statement Processing

*[Topic 7: Import PCGenesis Paystub Leave Data for the Leave Management System, V2.3]*

# *Revision History*

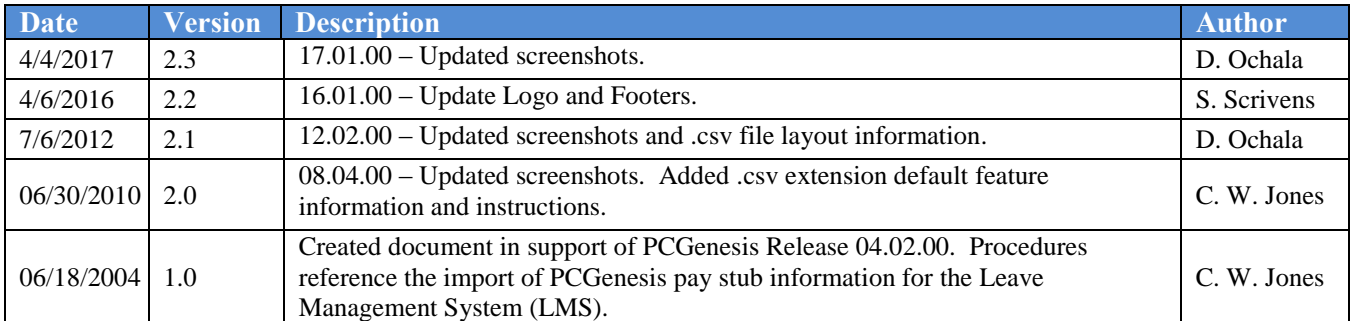

# Table of Contents

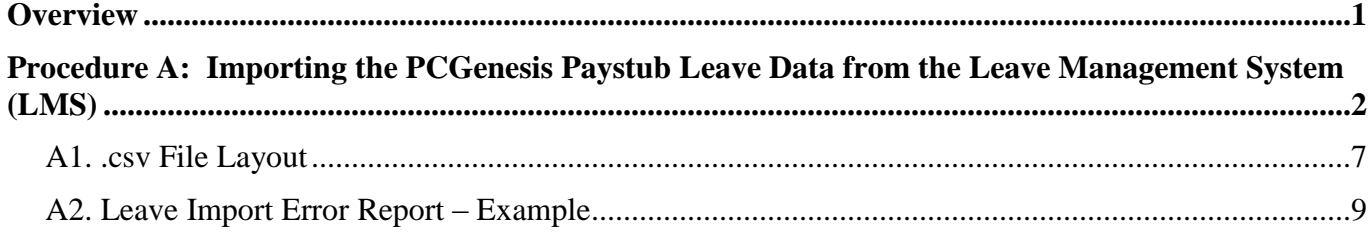

### <span id="page-3-0"></span>*Overview*

### *\* \* \* ATTENTION \* \* \**

#### *This procedure is optional, but must be run after F4 (Calculate Payroll & Update YTD – FINAL), but before F5 (Print Paychecks and Direct Deposits).*

The *Import PCGenesis Paystub Leave Data* procedure allows for the upload of current leave, year-todate leave, and leave balances from a *.csv* file. The completion of this procedure allows these totals to be printed on the employees' pay stubs, if desired.

This feature is not mandatory. School districts and systems electing to track leave information via a Microsoft<sup>®</sup> Excel spreadsheet or by other means may be able to take advantage of this import capability to save the time required by the manual entry of employees' leave usage during each payroll cycle.

As with other PCGenesis data imports, this import procedure uses a *.csv* file format, with one line of data per employee to be updated. The import file must also include a header line identifying the school system ID and the payroll date for the current payroll cycle. This is to prevent accidentally loading a file for the wrong payroll period. The import procedure verifies that each employee's number is valid, and verifies the amounts are consistent, for example, that current leave cannot be greater than year-to-date leave, and that leave balances must be greater than or equal to zero. The import procedure does not, however, verify that all employees are included in the upload, as not all employees have leave. If any errors are found, the data is not loaded, and PCGenesis users are given the option to print the error list at this point in processing.

The detailed layout of the comma separated import file is available in section *A1. .csv File Layout* of this document.

**NOTE:** If the *Enhanced Substitute Pay and Employee Leave System* is in use, leave updates using this procedure are NOT allowed.

# <span id="page-4-0"></span>*Procedure A: Importing the PCGenesis Paystub Leave Data from the Leave Management System (LMS)*

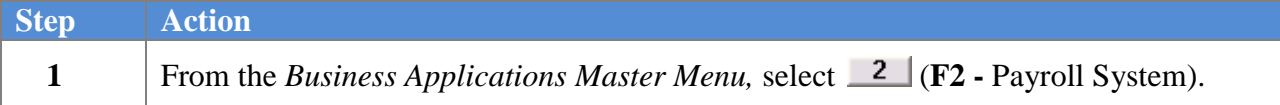

The following screen displays:

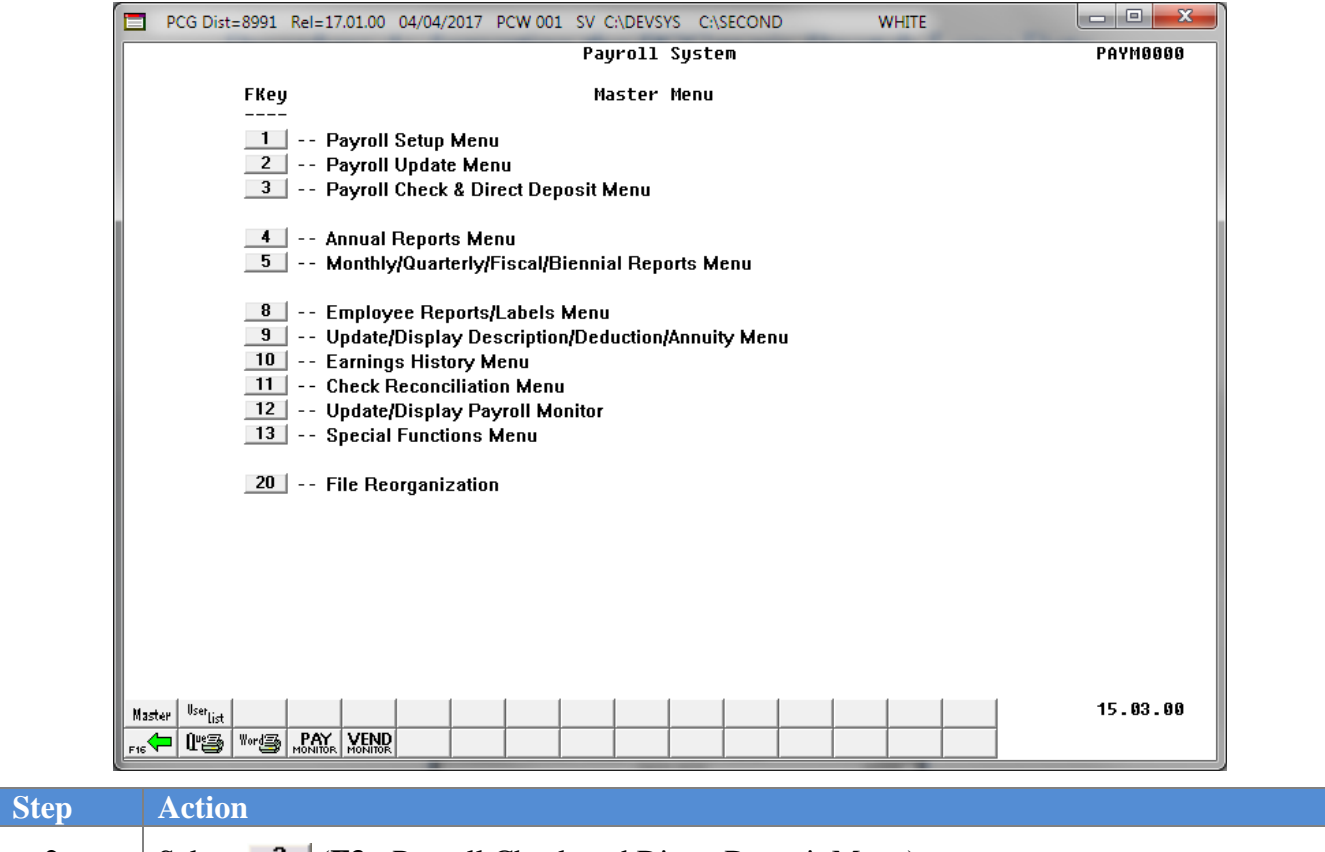

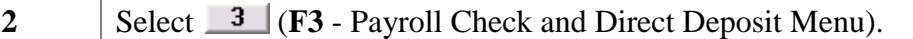

### The following screen displays:

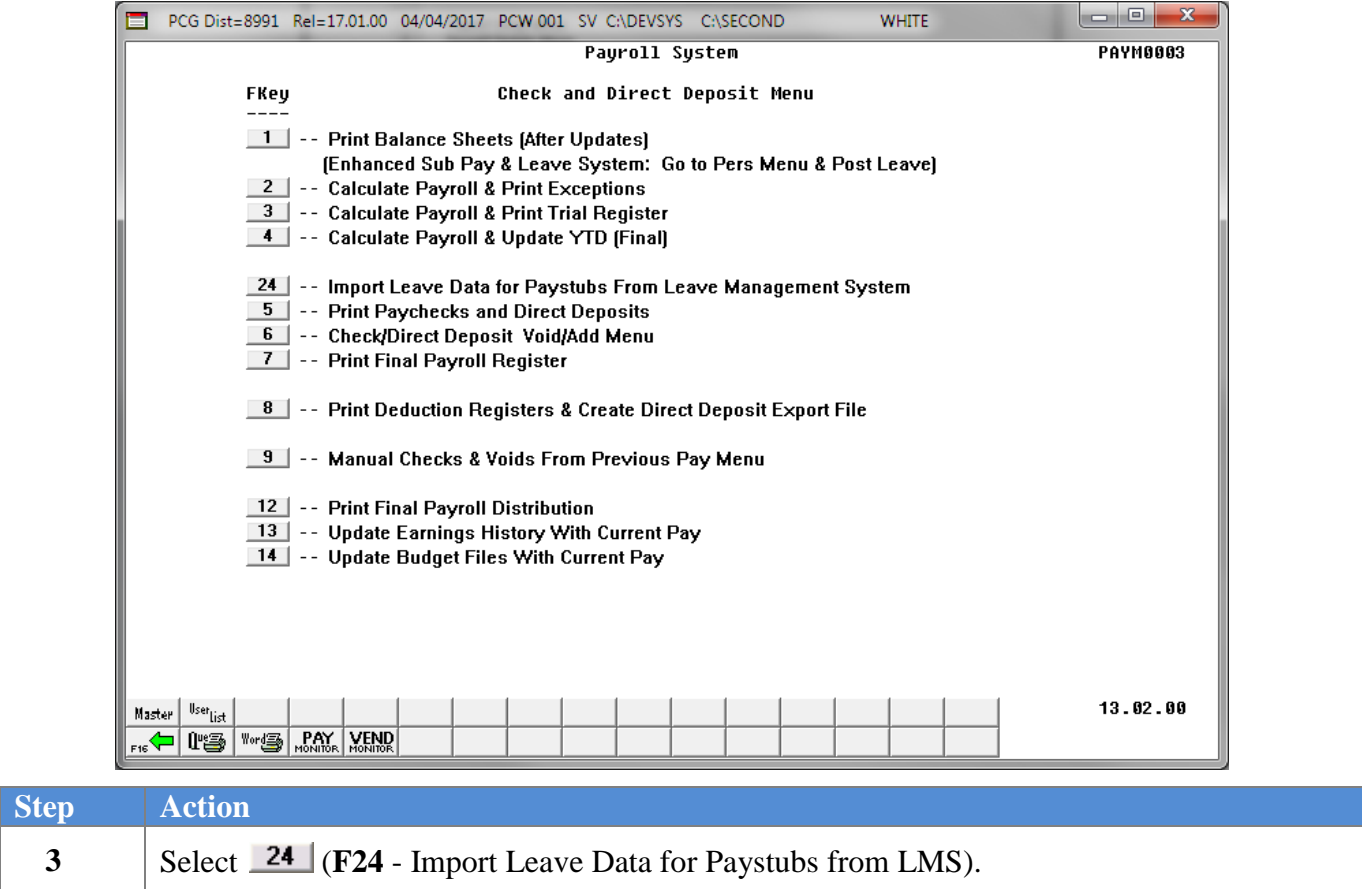

#### The following screen displays:

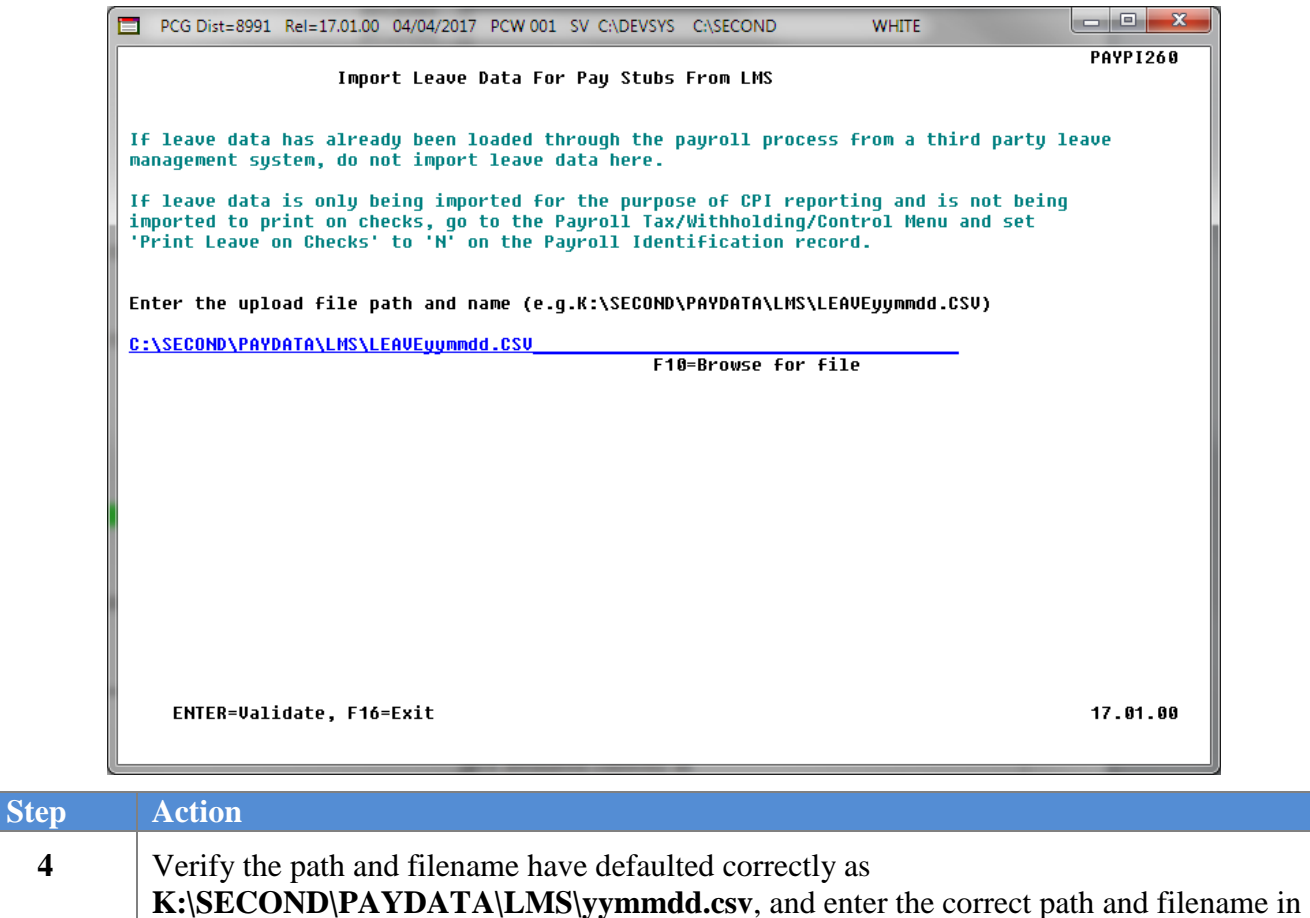

the **Enter the upload file path and name** field , or select **F10** (to Browse for file).

#### Select **Enter** twice.

*If the filename entered is incorrect, the "Unable to open input Leave Import File. Check file name and path." message will be displayed. In this instance, return to Step 4 to enter the correct information.*

The following screen displays if there are no errors:

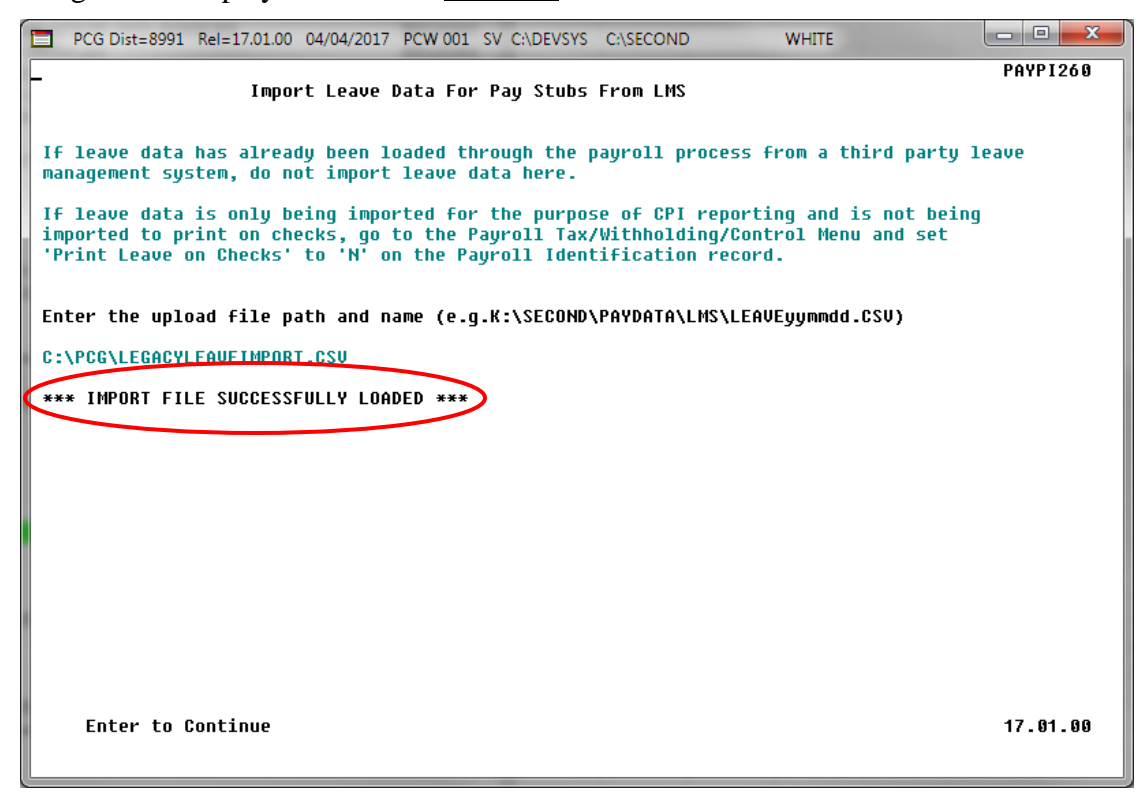

The following screen displays if there are errors:

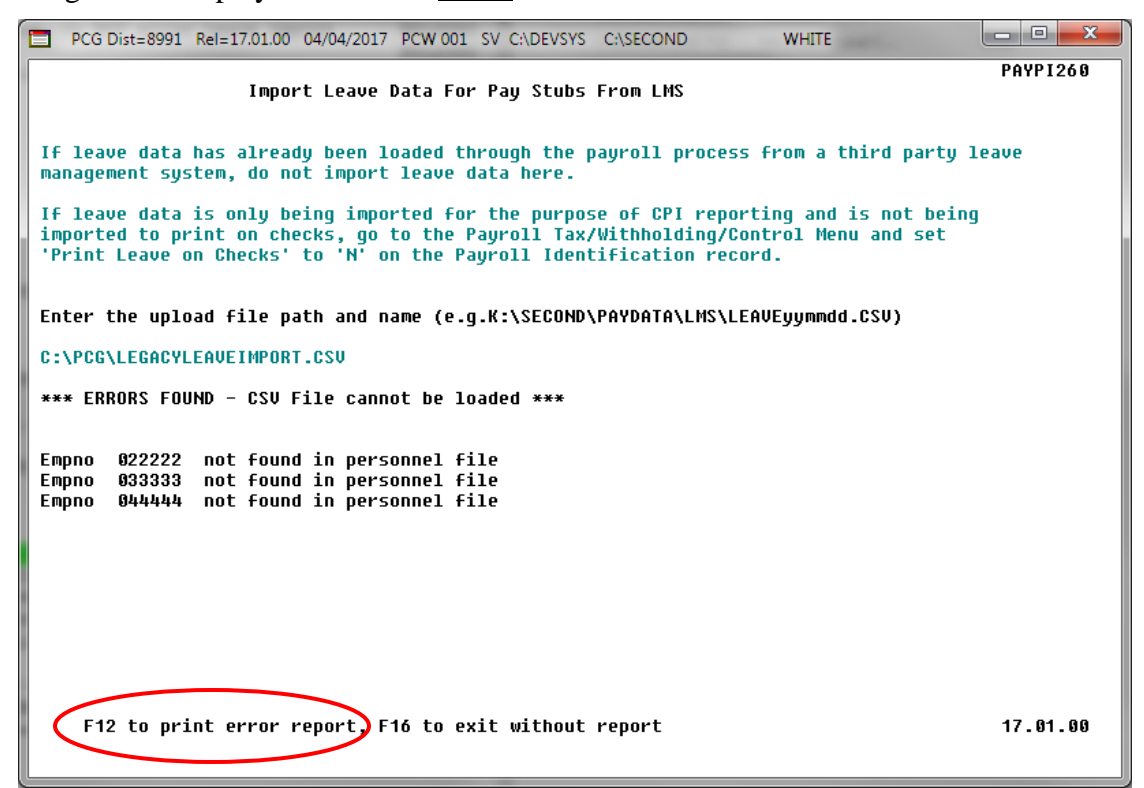

**Georgia Department of Education April 4, 2017 11:43 AM Page 5 of 9 All Rights Reserved.**

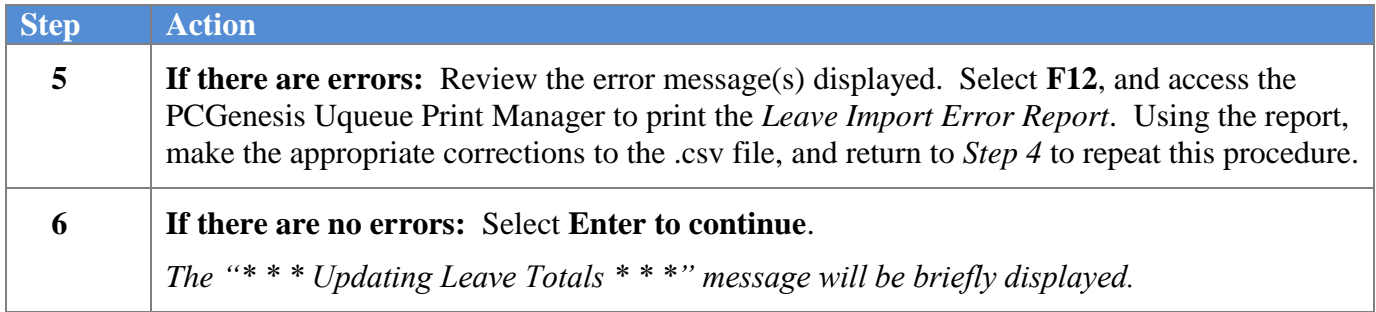

The following screen displays:

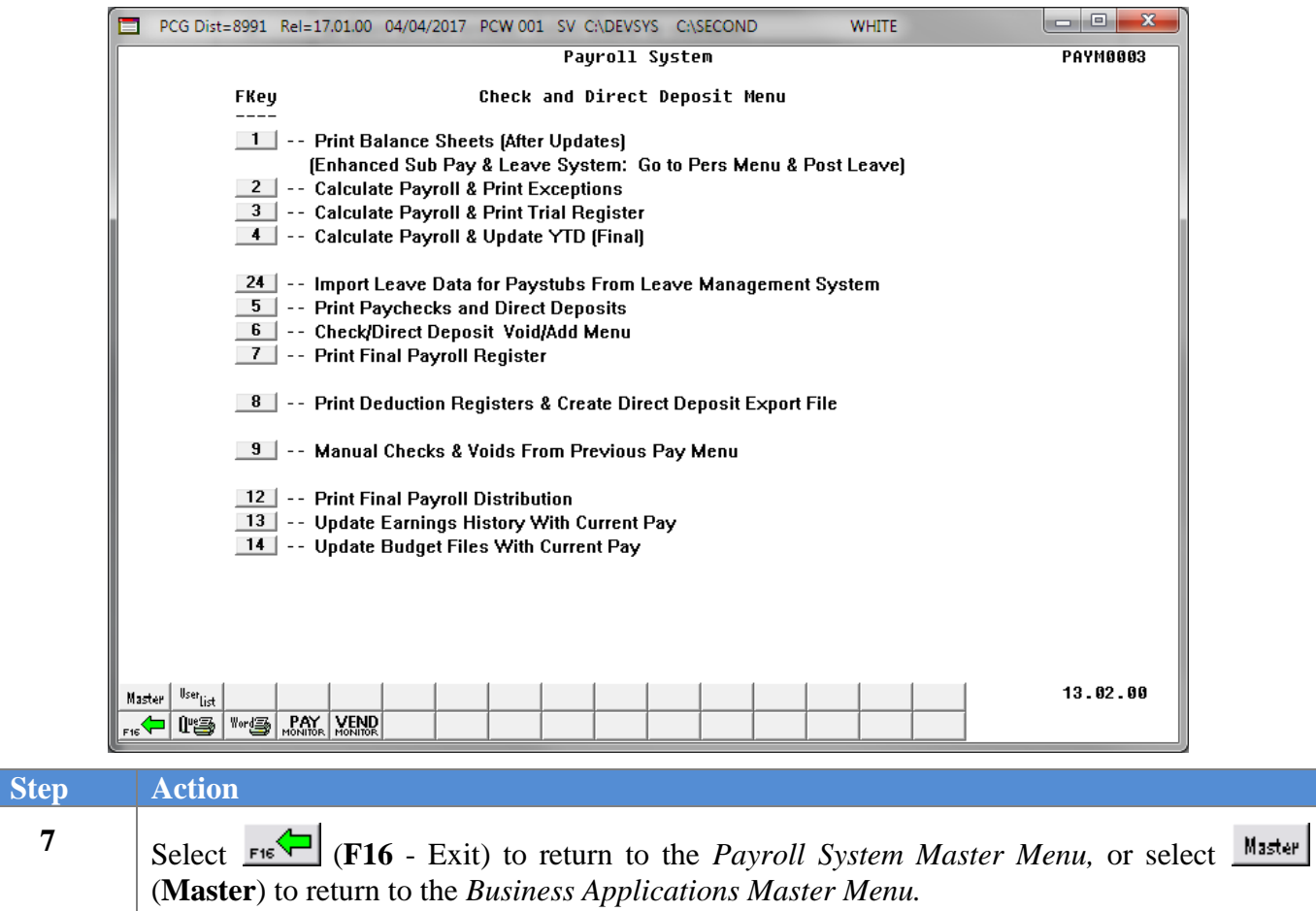

## <span id="page-9-0"></span>*A1. .csv File Layout*

- Each line conforms to the following comma delimited format (.csv). Each line ends with a carriage return and line feed pair. (Line sequential format.)
- Lines without valid record ID codes are ignored. This allows the inclusion of headers and other reference information.
- One line is created for the file header. (This should be the first data line in the file.) More than one header line is an error.

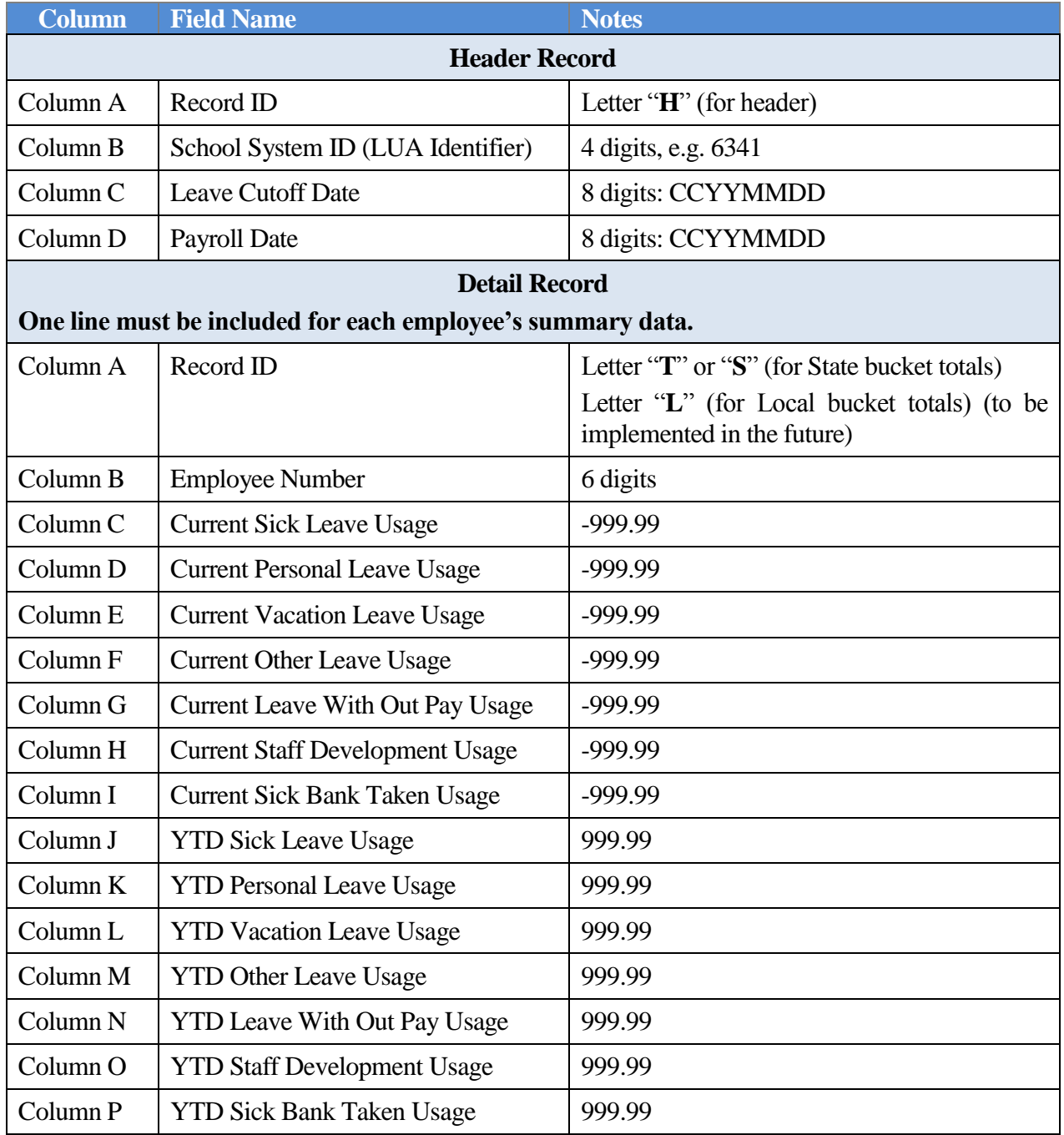

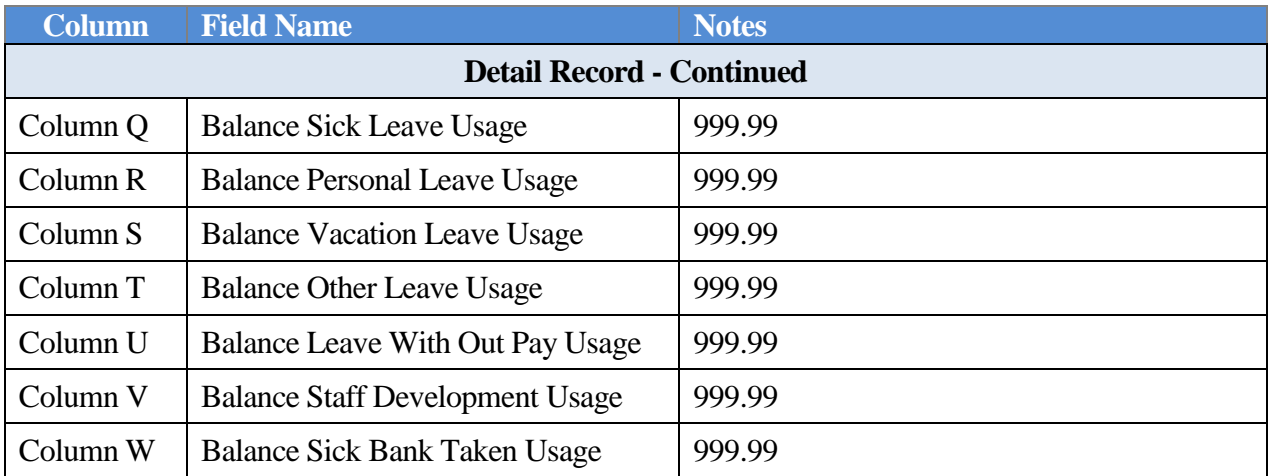

## <span id="page-11-0"></span>*A2. Leave Import Error Report –Example*

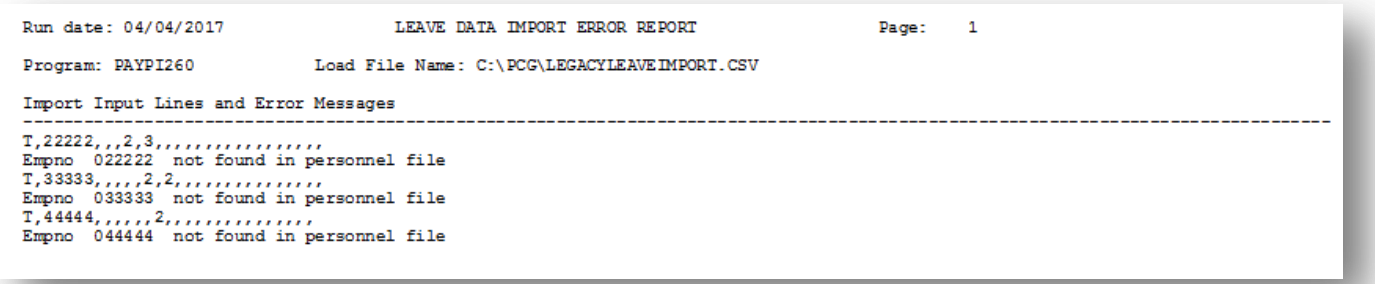